- 1. Create an mbed account and login
- 2. Go to <https://os.mbed.com/components/MAXREFDES220/>

## And click on Import Program

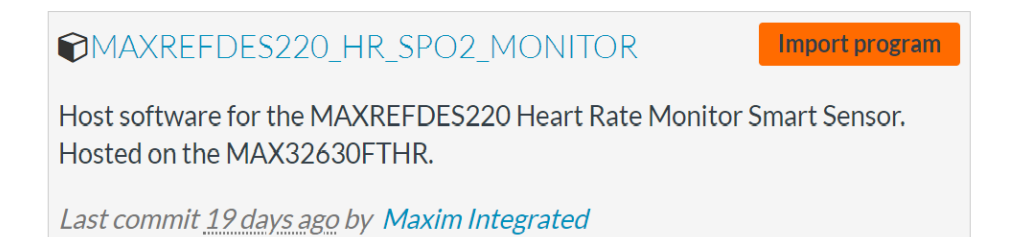

3. Check the "Program" check-circle and the "Update all libraries to the latest revision" checkbox. **Import Program** 

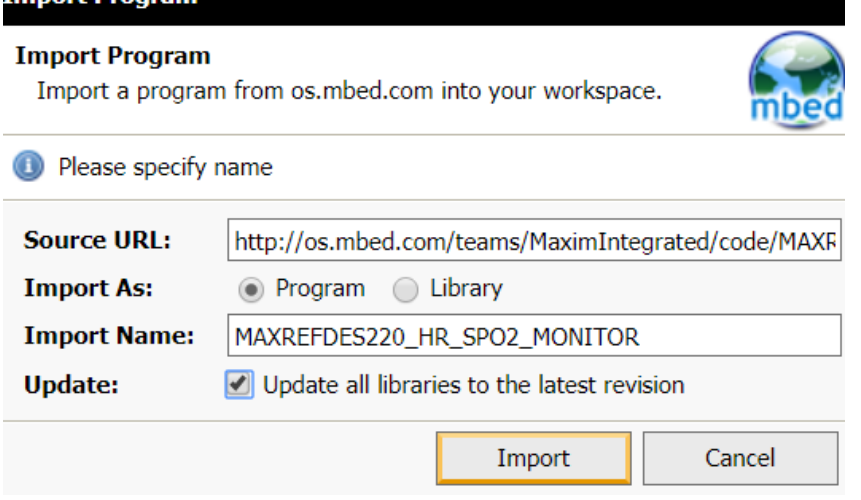

4. In the right corner, change the target platform to match your host microcontroller such as MAX32630FTHR.

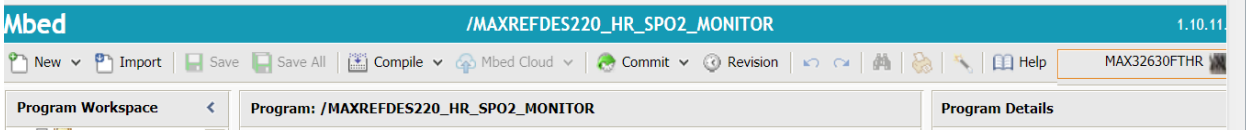

5. With the MAXREFDES220\_HR\_SPO2\_MONITOR selected, Click on Compile.

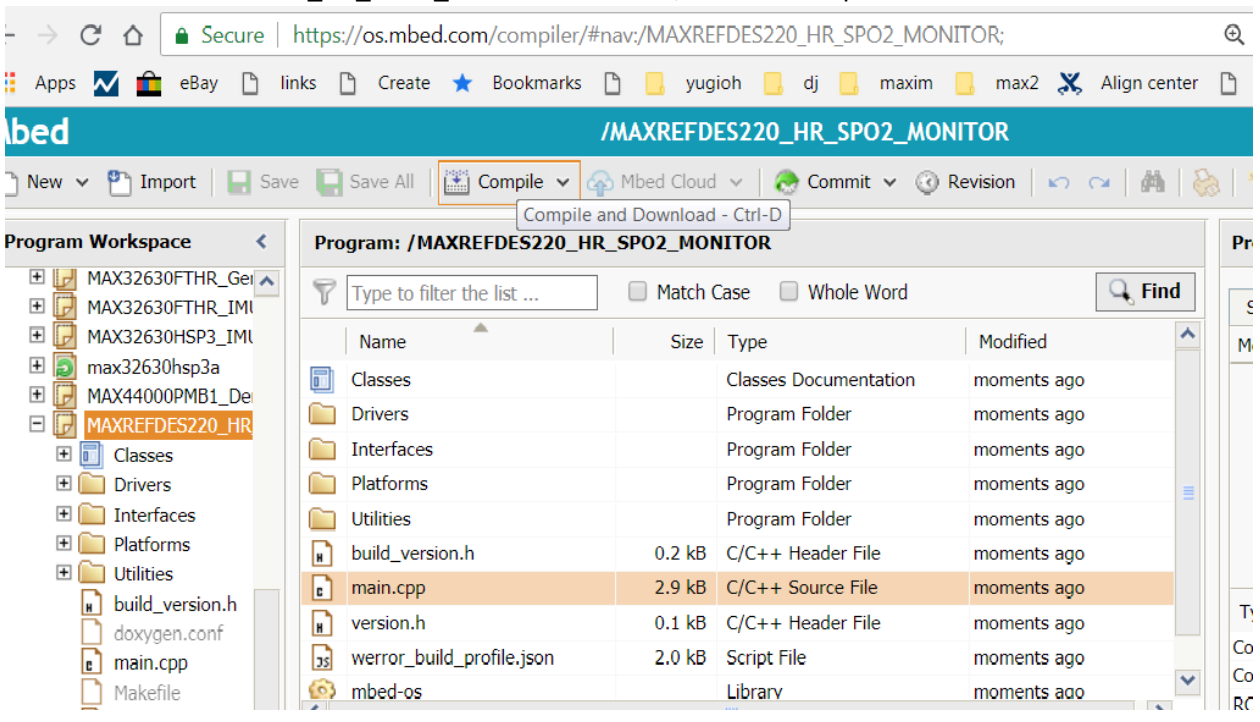

 $\leftarrow \rightarrow C \quad \Delta \mid A$  Secure | https://os.mbed.com/compiler/#nav:/MAXREFDES220\_HR\_SPO2\_MONITOR;

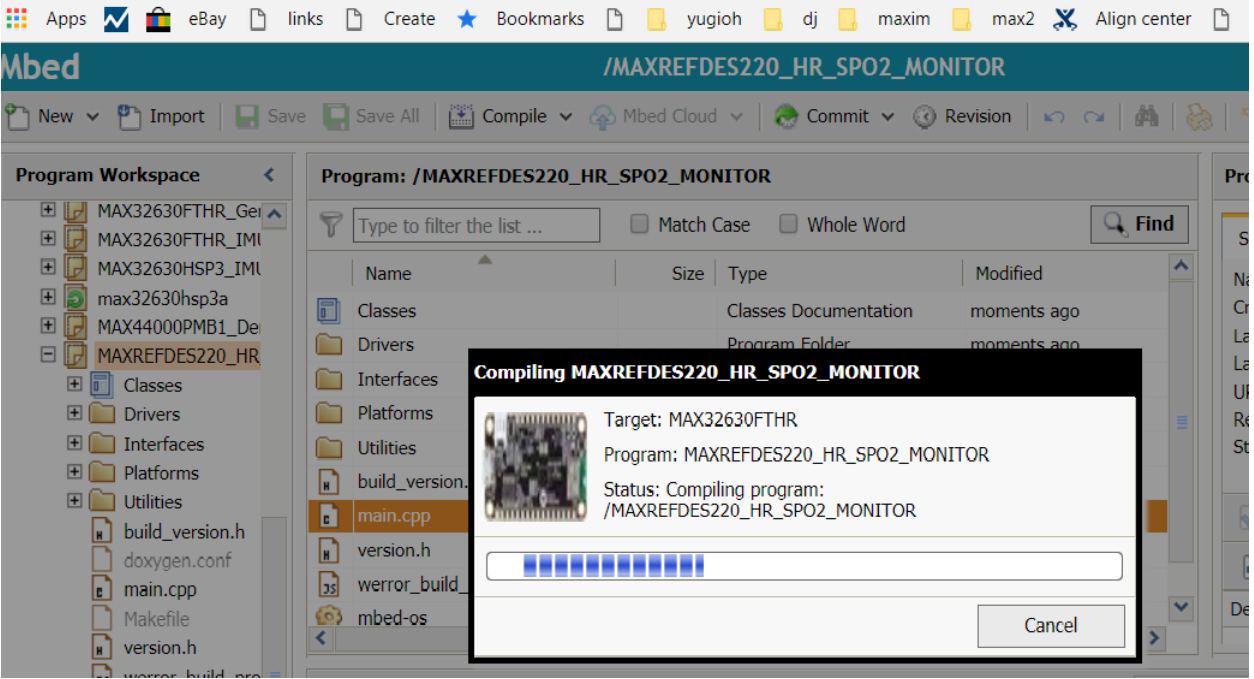

 $\mathbin{\mathbb Q}$ 

6. The MAXREFDES220\_HR\_SPO2\_MONITOR\_MAX32630FTHR.bin will be in your download folder.

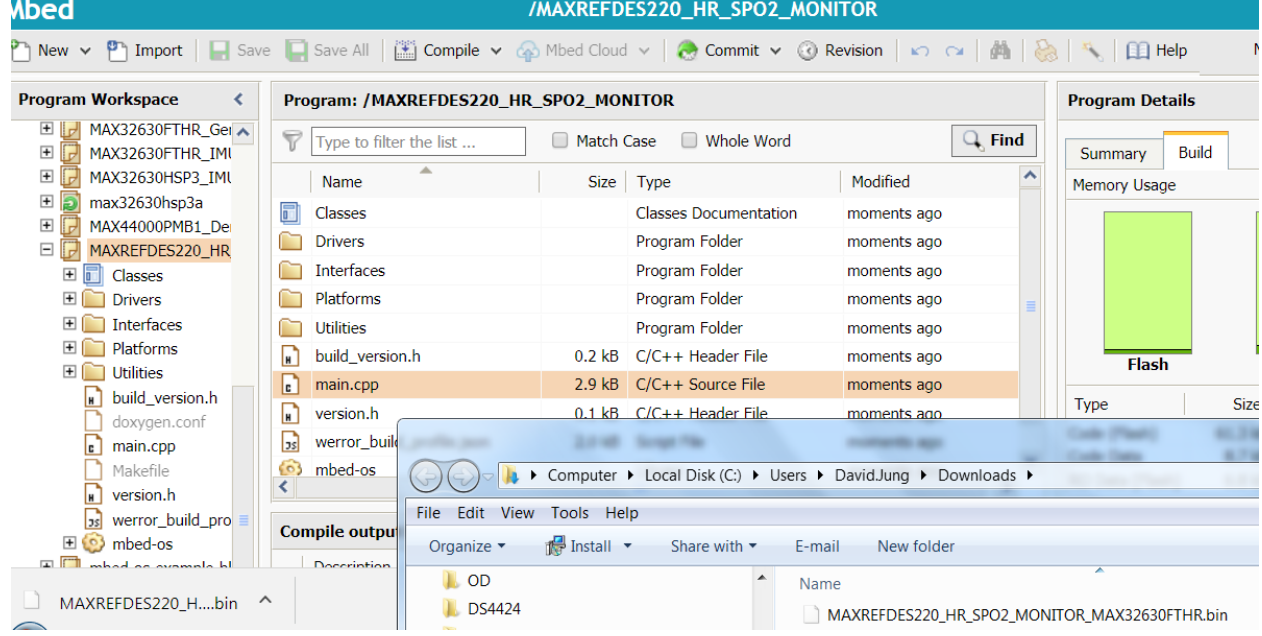

- 7. You may copy the MAXREFDES220\_HR\_SPO2\_MONITOR\_MAX32630FTHR.bin file to the DAP\_LINK folder in order to flash the MAX32630FTHR.
- 8. To Export to a different Toolchain, Right click the MAXREFDES220\_HR\_SPO2\_MONITOR in the left panel.

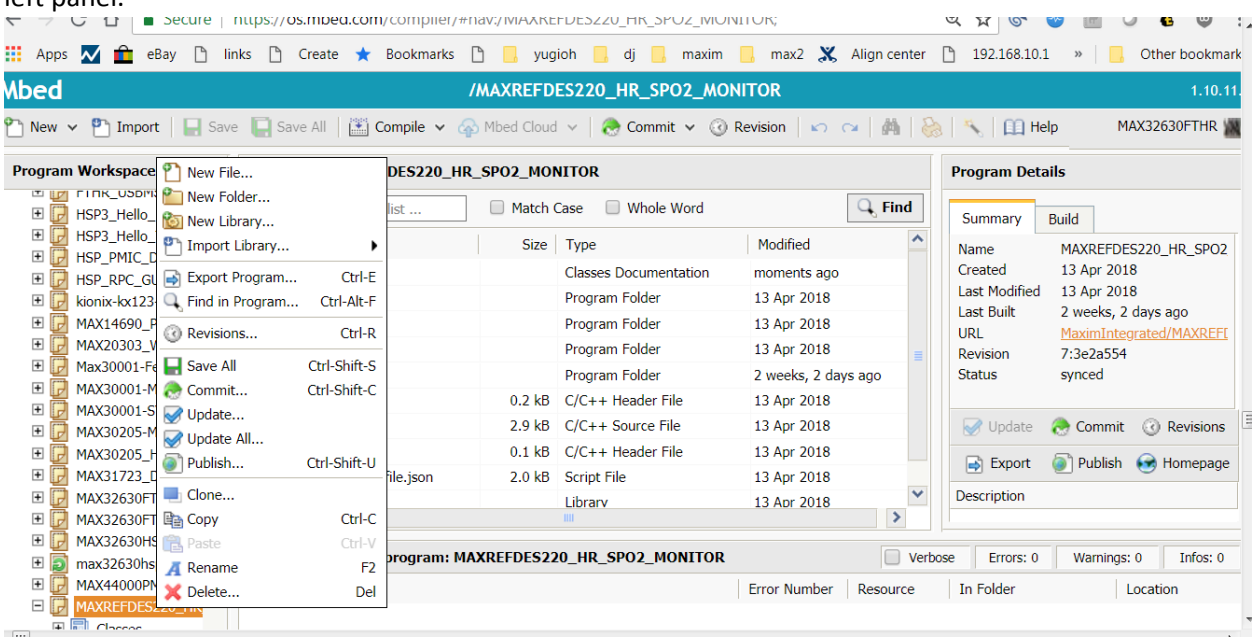

9. For example, select uVision5 for Keil.

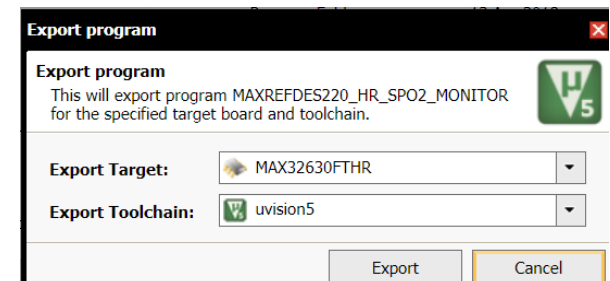

10. The zip file MAXREFDES220\_HR\_SPO2\_MONITOR\_uvision5\_max32630fthr.zip will be in your

## download folder.

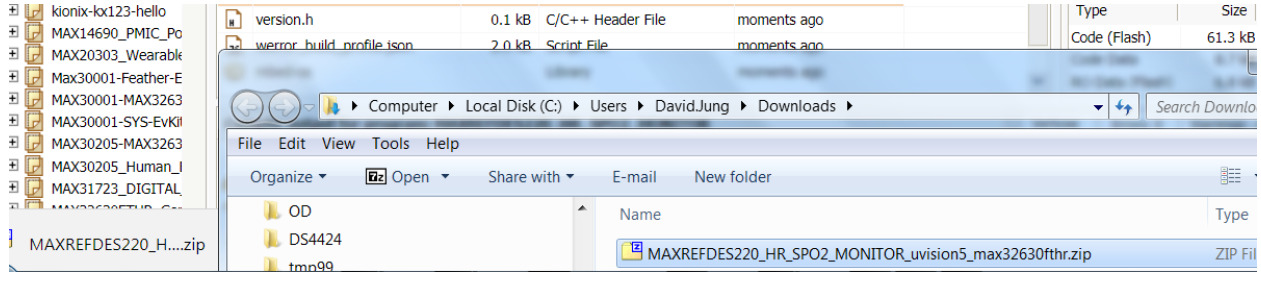